## 『宮崎太陽でんさいネットサービス』操作マニュアル

# 債権譲渡請求 - 譲受人編 -

## この操作マニュアルについて

#### 表記について

このマニュアルでは、操作方法を説明するために、以下の表記を使用しています。

●メニュー名、アイコン名、ボタン名は[ ]で囲んでいます。

(例)[OK]ボタンをクリックしてください。

- ●ハードウェアやソフトウェアへの損害を防止するためや、不正な操作を防止するために、 守っていただきたいことや注意事項を下記例のように記載しています。
	- (例) ■振出日を含む5営業日以内に承諾を行わないと、否認されたものとみなされ、債 権者に通知されます。
- ●設定、操作時に役立つ一般情報や補足情報を下記例のように記載しています。
	- (例) ■■登録内容の印刷を行う場合、[印刷]ボタンをクリックしてください。
- ●Internet Explorer、Firefox、Safari を総称してブラウザと記載します。

#### 画面ショットについて

ご利用のパソコン、OS、ブラウザや文字サイズ、解像度の設定によっては、画面の表示が異なる場合 があります。 また、ご契約時のサービス内容、ユーザ権限によって、画面の表示が異なる場合があります。

#### 商標について

- ●Microsoft、Windows、Windwos Vista、Internet Explorer は、Microsoft Corporation の米国およびその 他の国における商標または登録商標です。
- ●Firefox は、米国 Mozilla Foundation の米国およびその他の国々における登録商標です。
- ●Mac、MacOS、Safari は米国およびその他の国々で登録された AppleInc の商標です。
- ●Adobe、Acrobat Reader は、Adobe Systems Incorporated(アドビシステムズ社)の商標です。

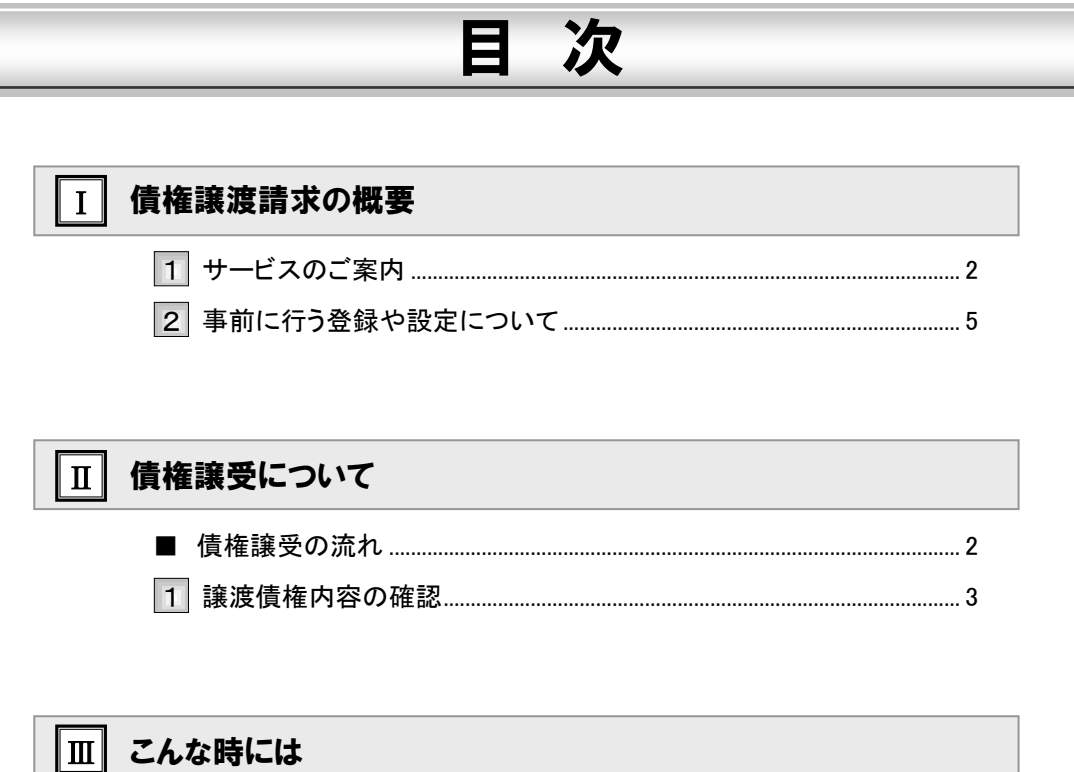

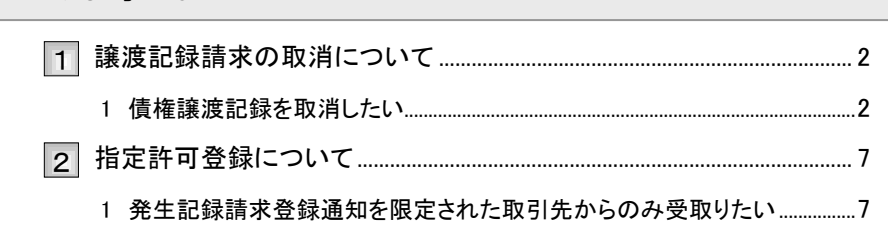

### Q&A·補足資料  $|\overline{W}|$

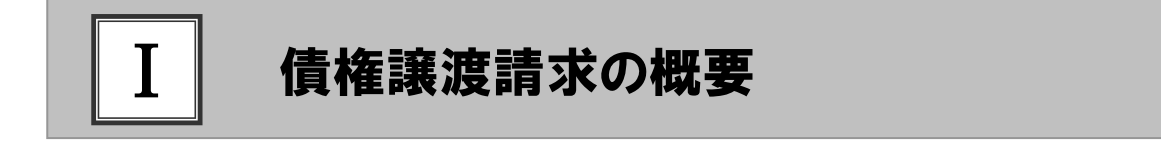

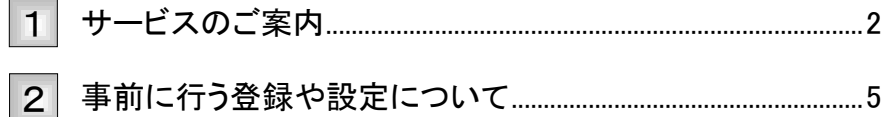

#### サービスのご案内 1

譲受人側から見た債権譲渡記録取引の概要についてご説明します。 ここでは

#### 概要

- ・ 従来の約束手形の裏書に相当する取引です。取引銀行を通じて『でんさいネット』に債権譲渡記録の請 求を行います。全額譲渡以外に、一部金額の譲渡を行う分割譲渡を行うこともできます。
- ・ 譲渡人側が債権譲渡記録請求を行うことで、譲渡記録が成立します。 譲受人は、譲渡記録の譲渡日を含む5営業日以内であれば単独で譲渡記録を取消すことができます。
- ・ 担当者が必要な項目を入力し、仮登録を行い、承認者が仮登録を承認することで譲渡記録請求が完了 します。

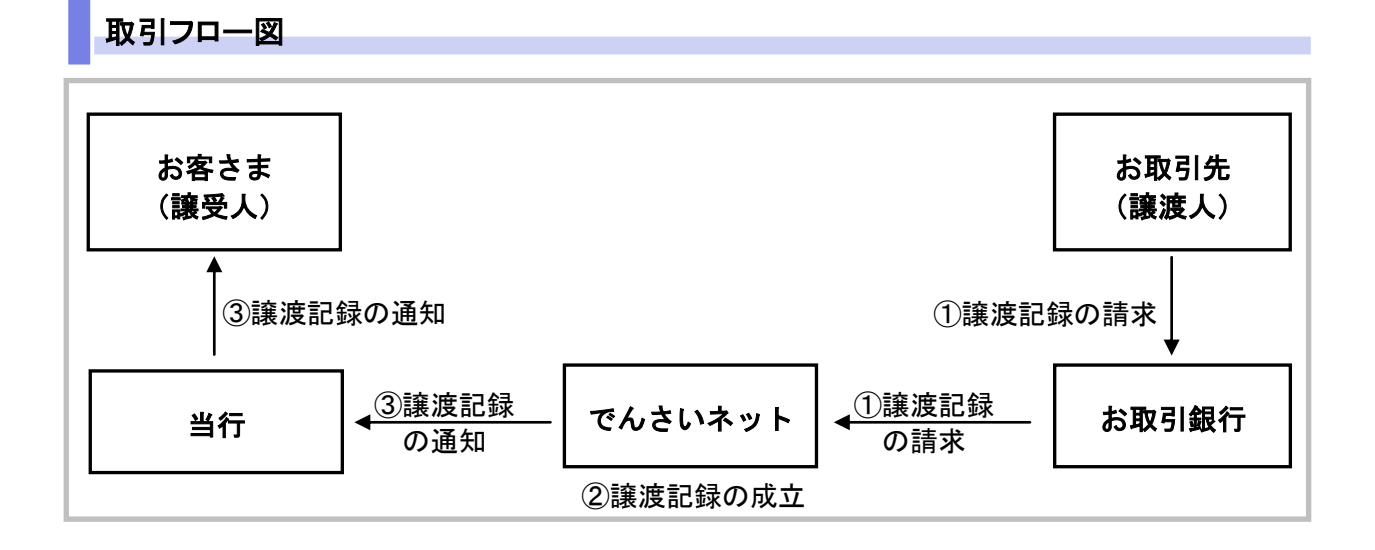

#### 本マニュアルにて使用する文言について

#### ■振出日(電子記録年月日)

・約束手形の振出日に相当します。『でんさいネット』に電子的な記録が行われる日です。

#### ■讓渡日(電子記録年月日)

・約束手形の譲渡日に相当します。

#### ■支払期日

・約束手形の支払期日に相当します。支払期日になると債務者・債権者の口座間で自動的に決済が行われます。

#### ■通知日

・『でんさいネット』から通知が行われた日です。

#### ■操作日

・パソコン上から『でんさいネット』へ操作を行った日です。

#### ステータス説明について

#### ■承認待ち (未承認)

・担当者が各請求記録の仮登録を行い、承認者に対して承認待ちの状態です。

#### ■承認済み

・承認者による承認が行われ、『でんさいネット』へ各種記録請求が行われた状態です。

#### ■差戻し

・承認者により担当者へ差戻しされ、担当者は差戻し一覧より修正および削除が行える状態です。

#### 日付設定について

#### ■讓渡日(電子記録年月日)の設定

- ・操作日~操作日の 1 ヵ月後応答日まで指定することが可能です。なお、操作日翌日以降の指定は予約扱いと なります。
- ・譲渡の場合、支払期日を含む 7 営業日前から支払期日から支払日を含む 3 営業日の間を譲渡日に指定すること はできません。
- ・分割譲渡の場合、支払期日を含む 7 営業日前以降を譲渡日に指定することはできません。

#### 【各種日付の関連図】

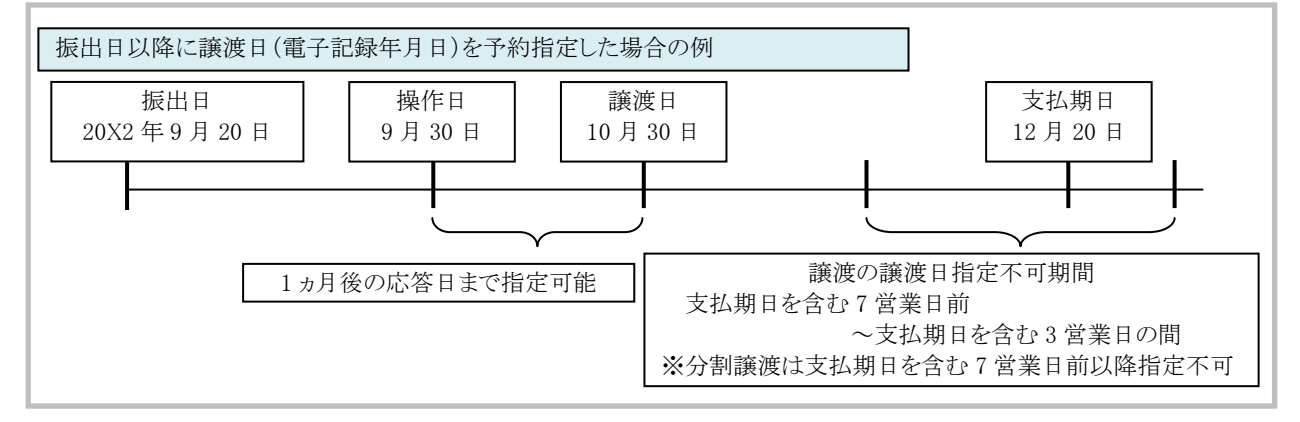

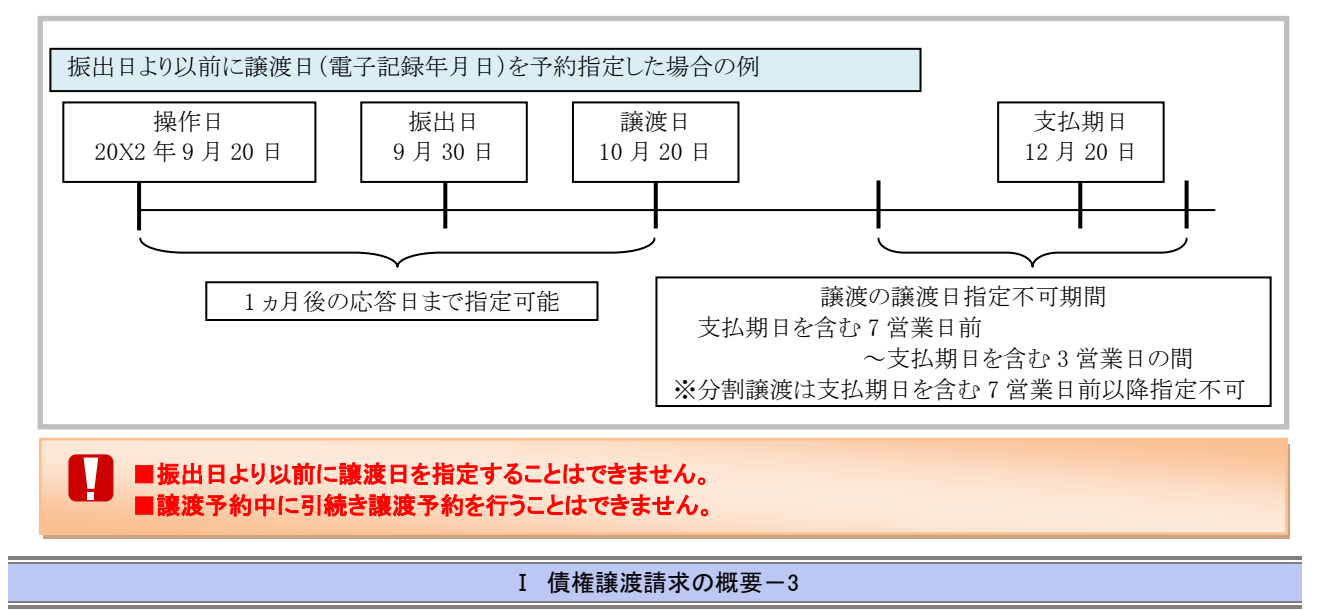

### 取消可能期間について

・予約扱いとなっている記録請求は譲渡日前日までは、譲渡人、譲受人が単独で取消可能です。

・譲渡日を含む 5 営業日以内であれば、譲受人は単独で取消が可能です。

譲渡人は譲渡日以降、取消(削除)はできません。

(譲渡日から 6 営業日以降は利害関係人のみによるオンラインでの取消(削除)はできません。お取引店にご相談 ください)

#### 【操作日~支払期日までの取消可否まとめ】

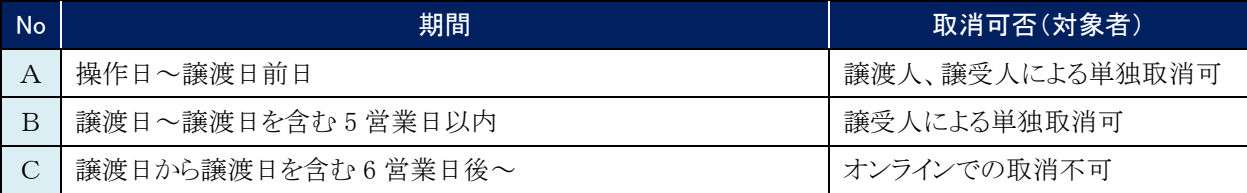

#### 【各種日付、取消操作の関連図】

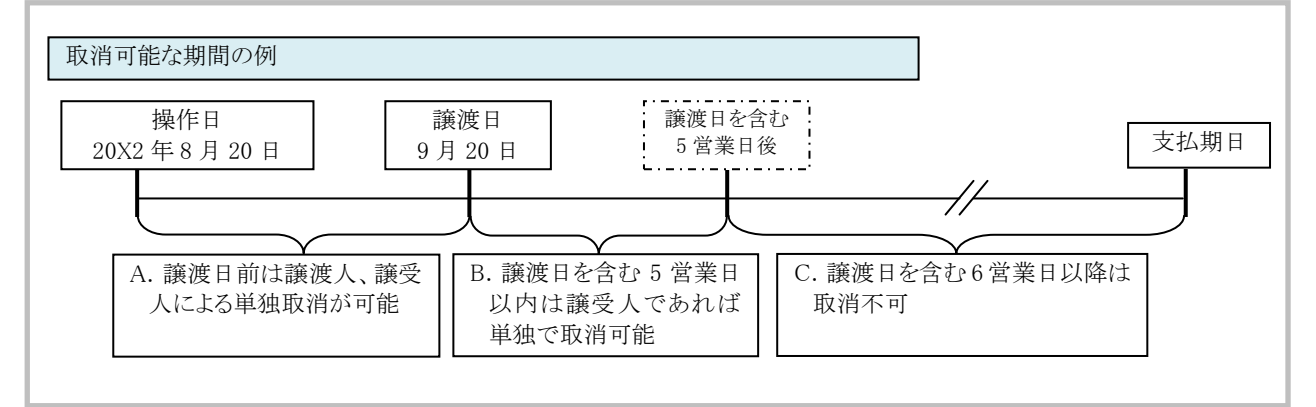

取扱時間について

平 日 8:45~21:00  $\pm \cdot 1 = 9:00 \sim 18:00$ 

#### 事前に行う登録や設定について 2

サービスを開始する前に行っていただく登録や設定について説明します。 ここでは

 $\blacksquare$ 

■設定方法の詳細については、操作マニュアル「共通編」をご参照ください。

### ユーザ権限の設定

譲渡記録請求を行うユーザに対して、マスターユーザが事前にメニューの[管理業務]→[ユーザ情報管理]より、 ユーザごとに利用するサービスの権限設定を行います。

#### ■記録請求 権限なし

譲渡記録サービスをご利用いただけません。

#### ■記録請求 担当者権限

譲渡記録請求データを登録、または修正ができる権限です。 『でんさいネット』への譲渡記録請求にあたっては、必ず承認者(※)による承認が必要となります。 (※)承認権限を持つ任意の承認者

#### ■記録請求 承認者権限

譲渡記録請求データの承認ができる権限です。 承認者は担当者が仮登録した譲渡記録請求データを承認することができます。

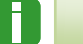

■「担当者権限」「承認者権限」の両権限を持つユーザは両方の操作を兼務することが可能です。

### 担当者/承認者権限について

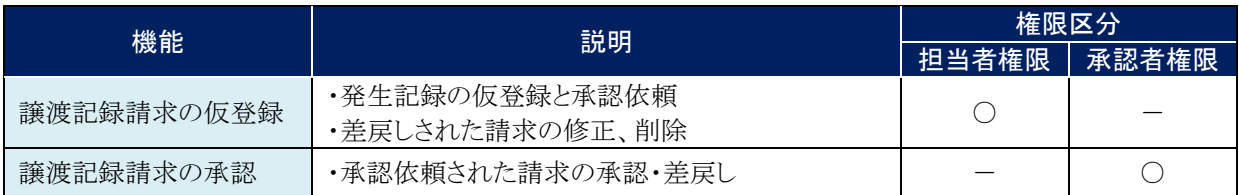

**Ⅱ 債権譲受について** 

## 債権譲受について  $\mathbf I$

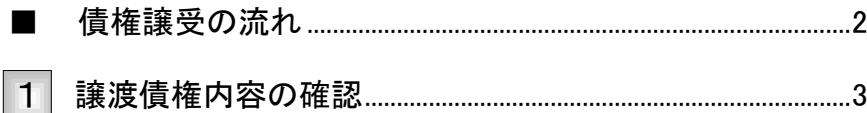

## ■債権譲受の流れ

ここでは) 譲受人における譲渡記録請求の流れについて説明します。

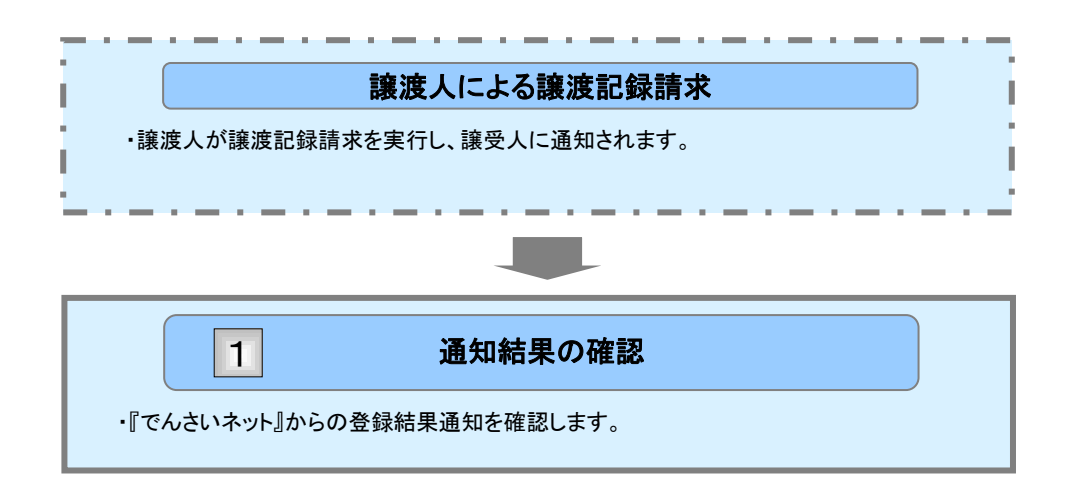

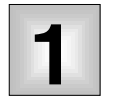

## 譲渡債権内容の確認

ここでは

譲渡人が譲渡記録請求を行い、『でんさいネット』で譲渡記録が成立すると、トップ画面 に通知されますので、内容を確認します。

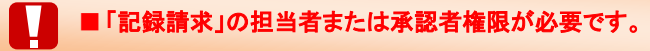

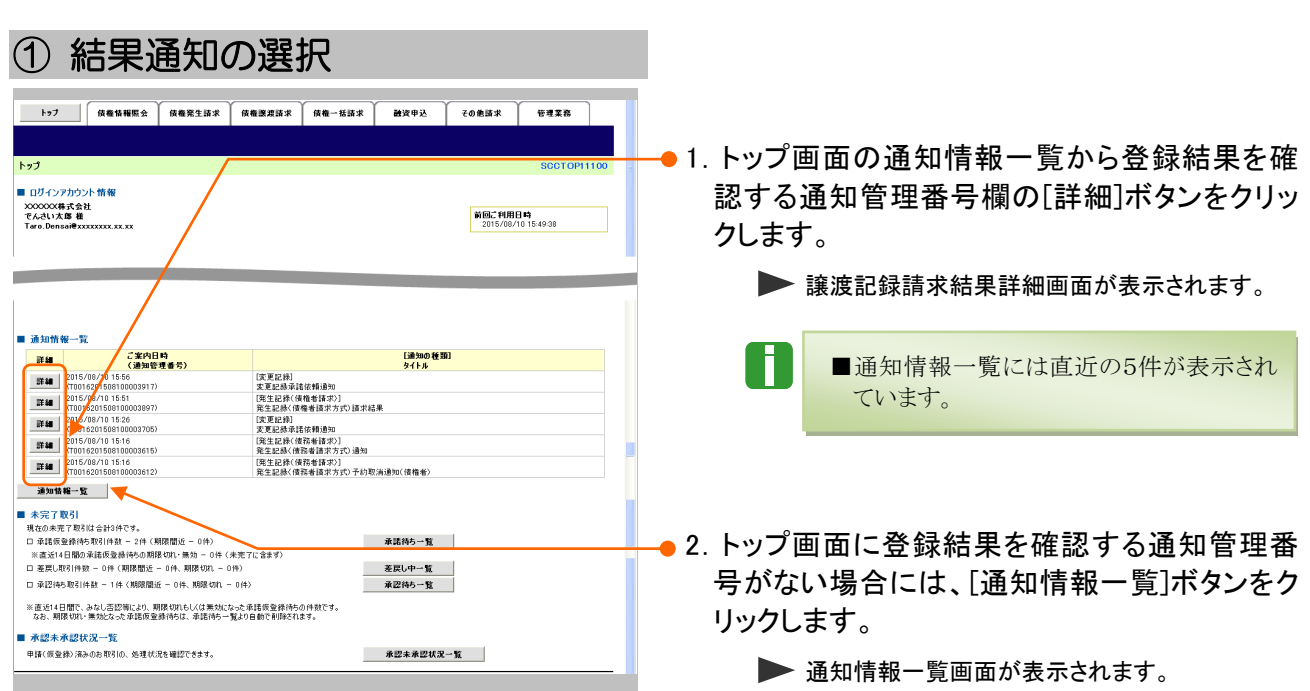

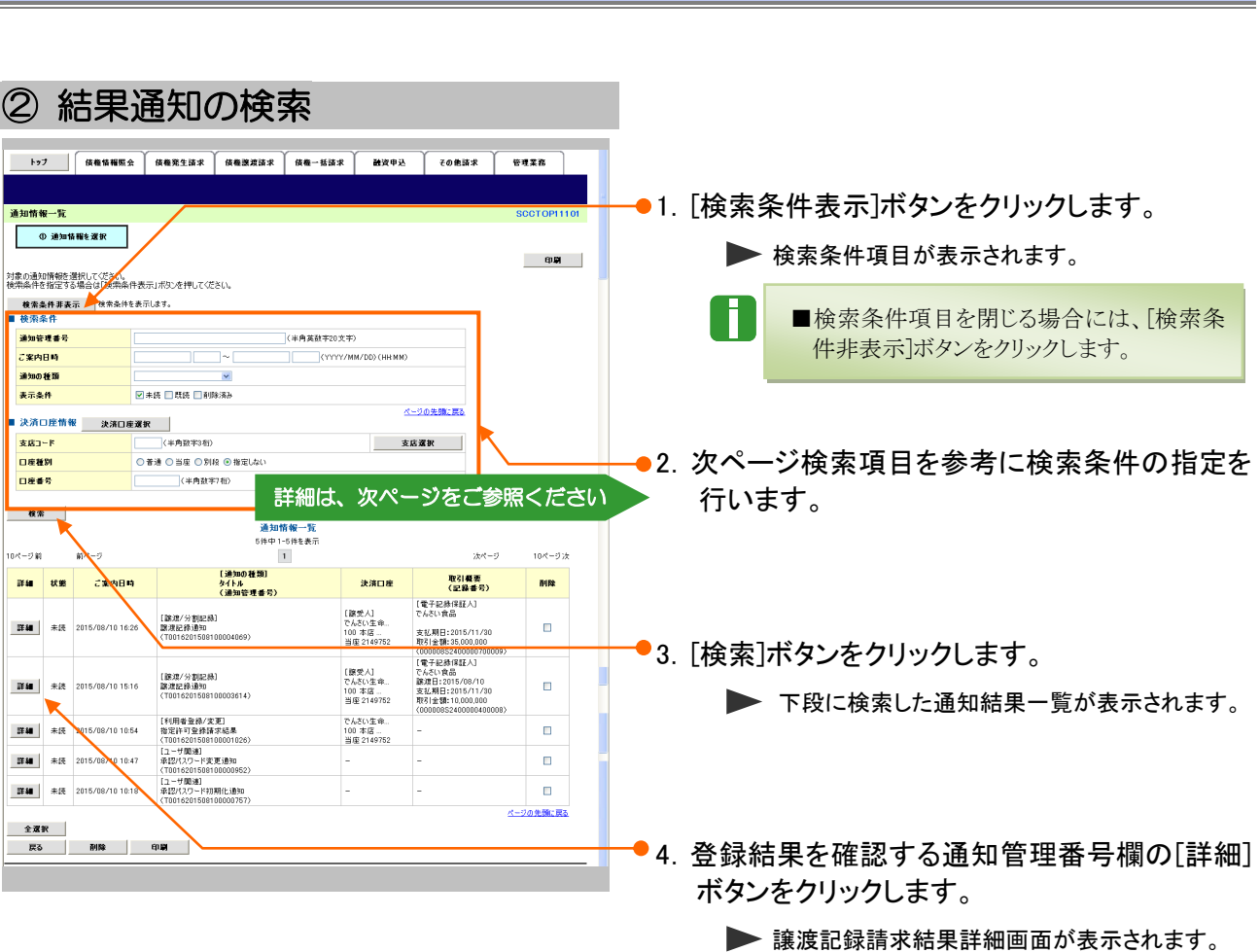

債権譲渡請求 –譲受人編- Ⅱ 債権譲受について

Ⅱ 債権譲受についてー4

A

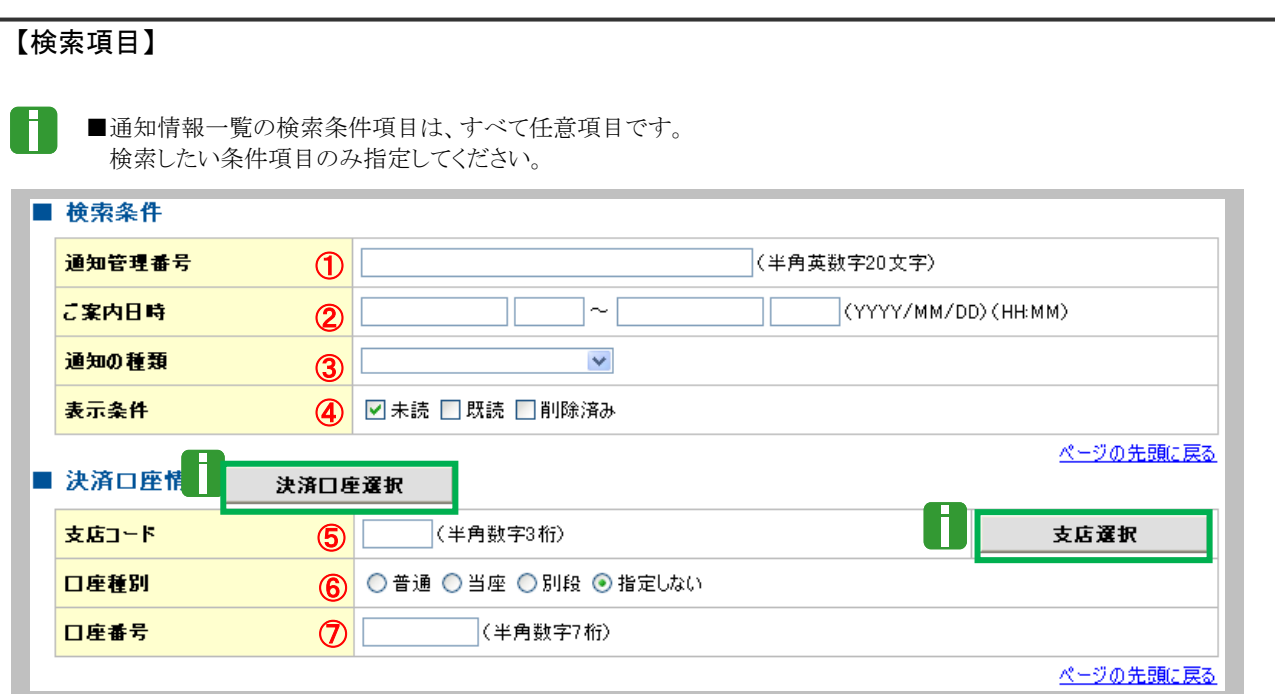

■決済口座情報⑤~⑦は、[決済口座選択]ボタンをクリックし、決済口座の選択により自動的に表示されます。 ■支店コードが不明な場合、[支店選択]ボタンのクリックにより検索できます。

■操作方法の詳細は「Ⅳ Q&A・補足資料-2 各画面のおける共通操作」をご参照ください。

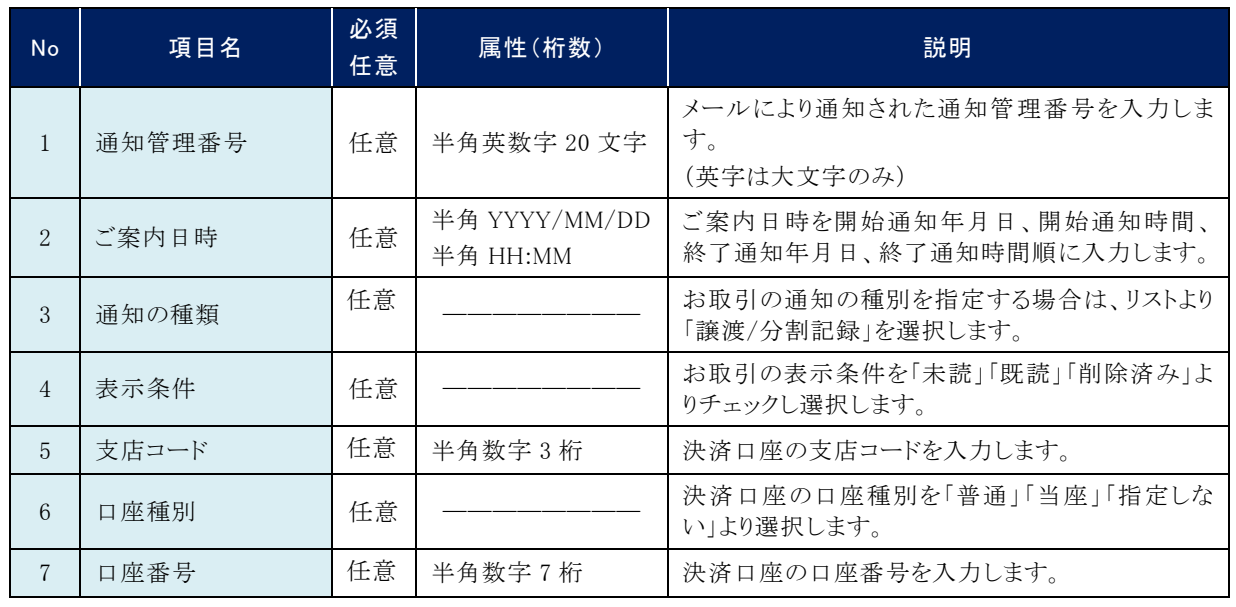

■ご案内日時により検索する場合には、開始通知日時および終了通知日時(4項目)すべてを指定してください。

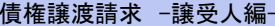

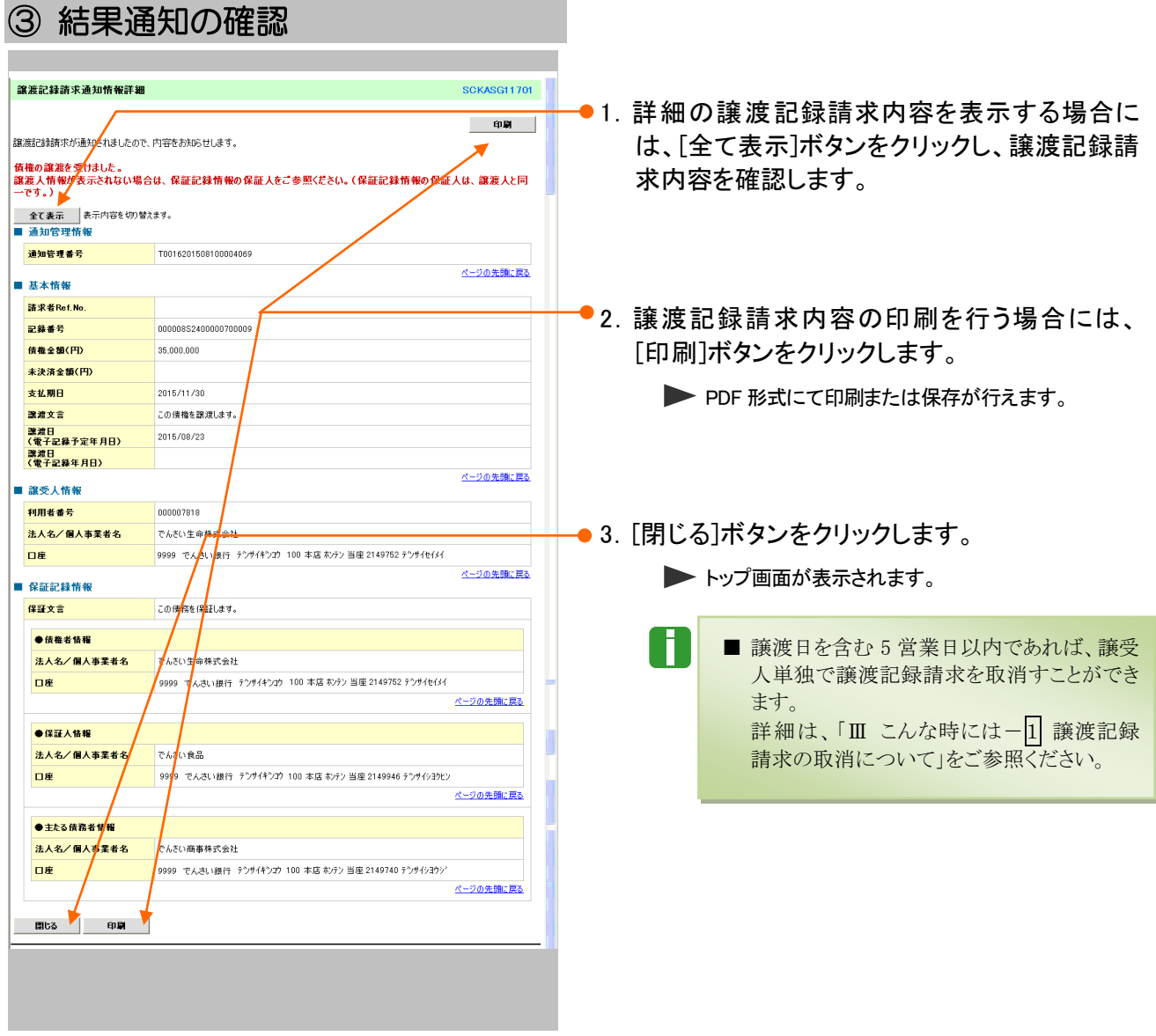

Ⅲ こんな時には

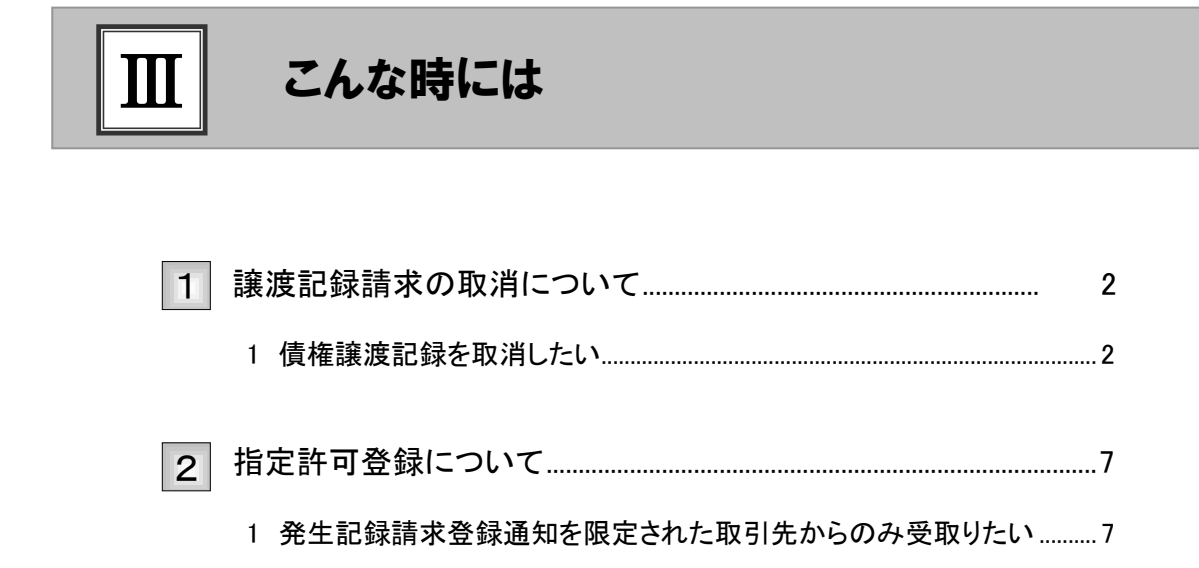

 $\sim$ 

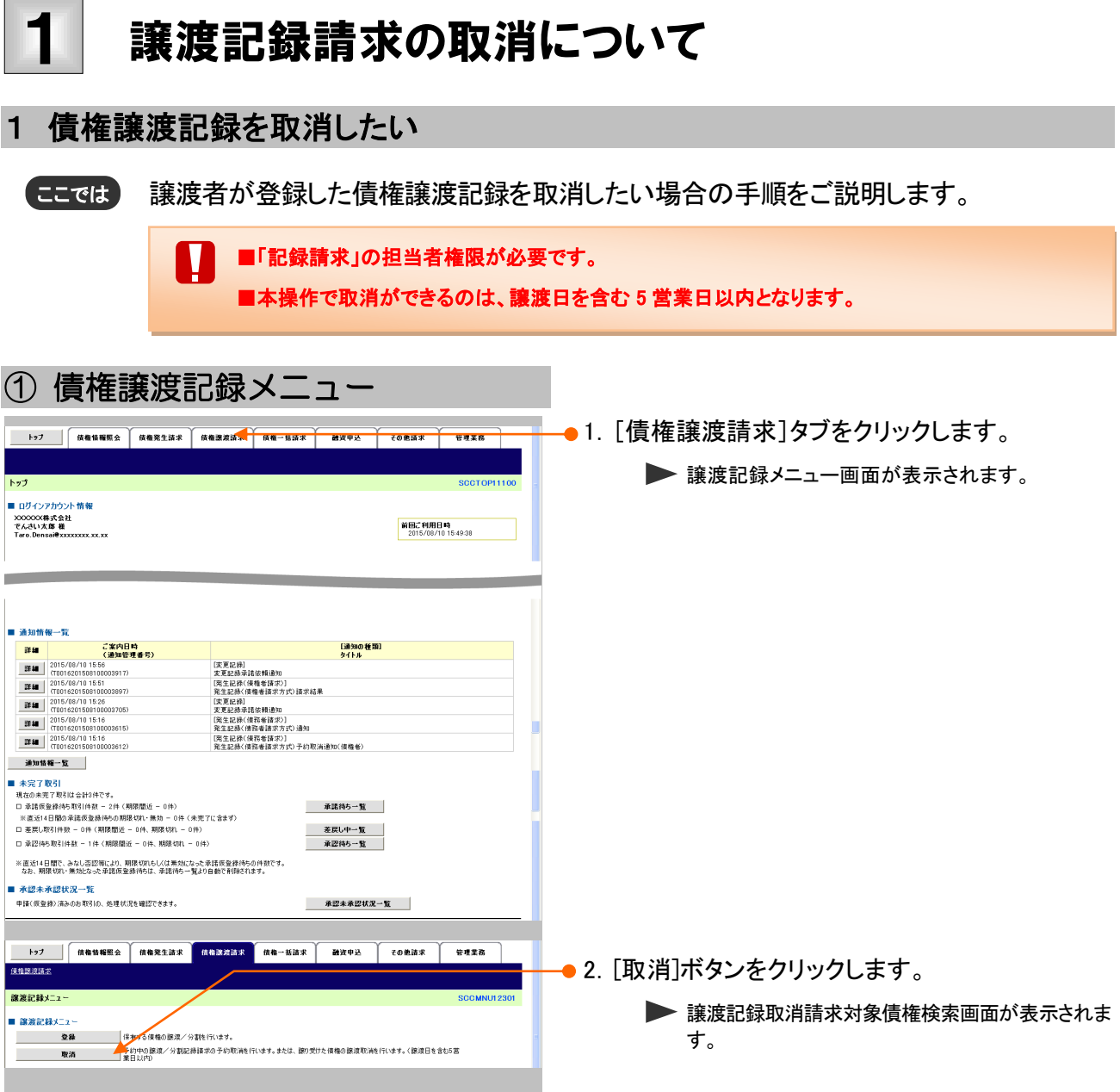

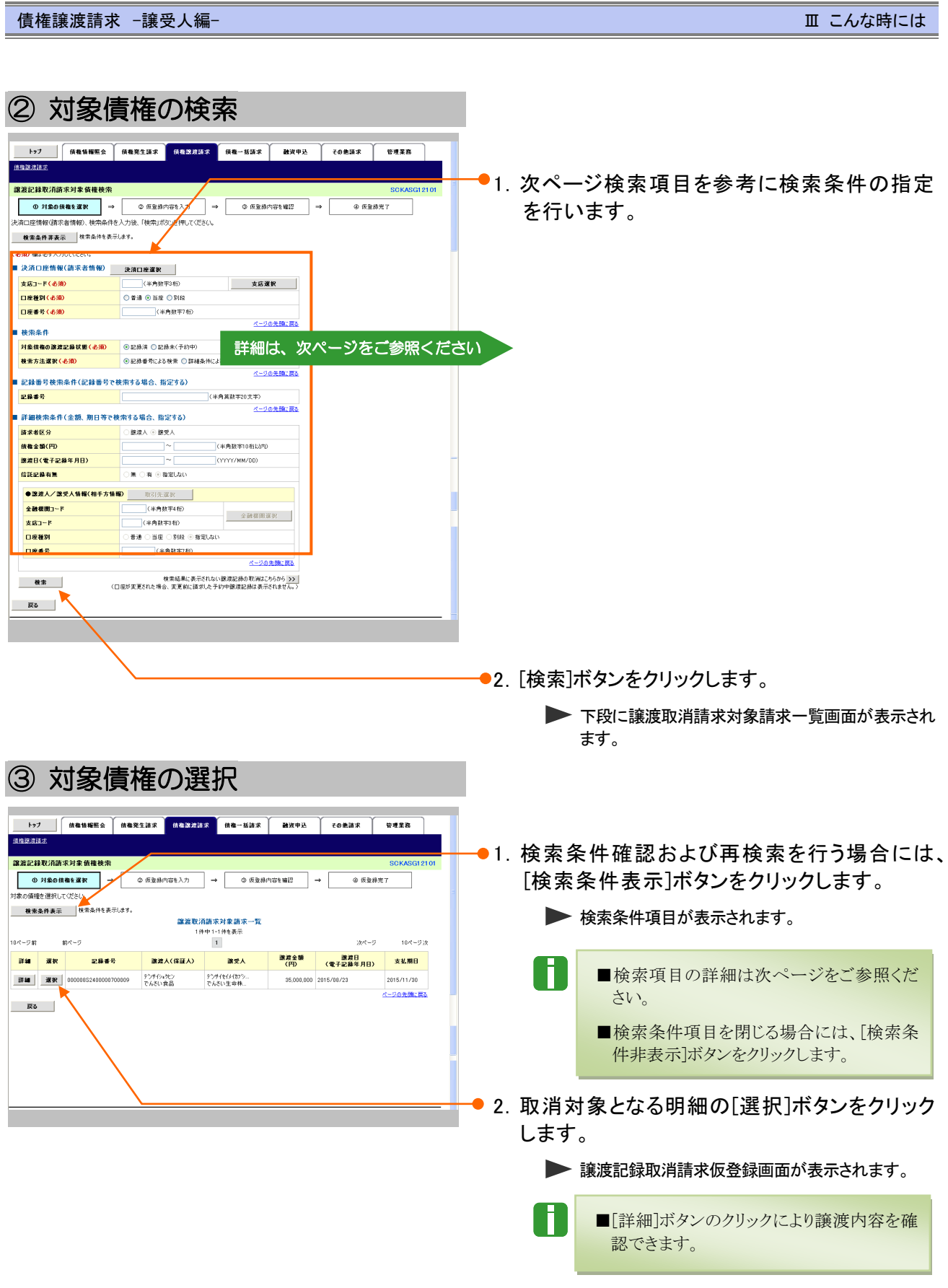

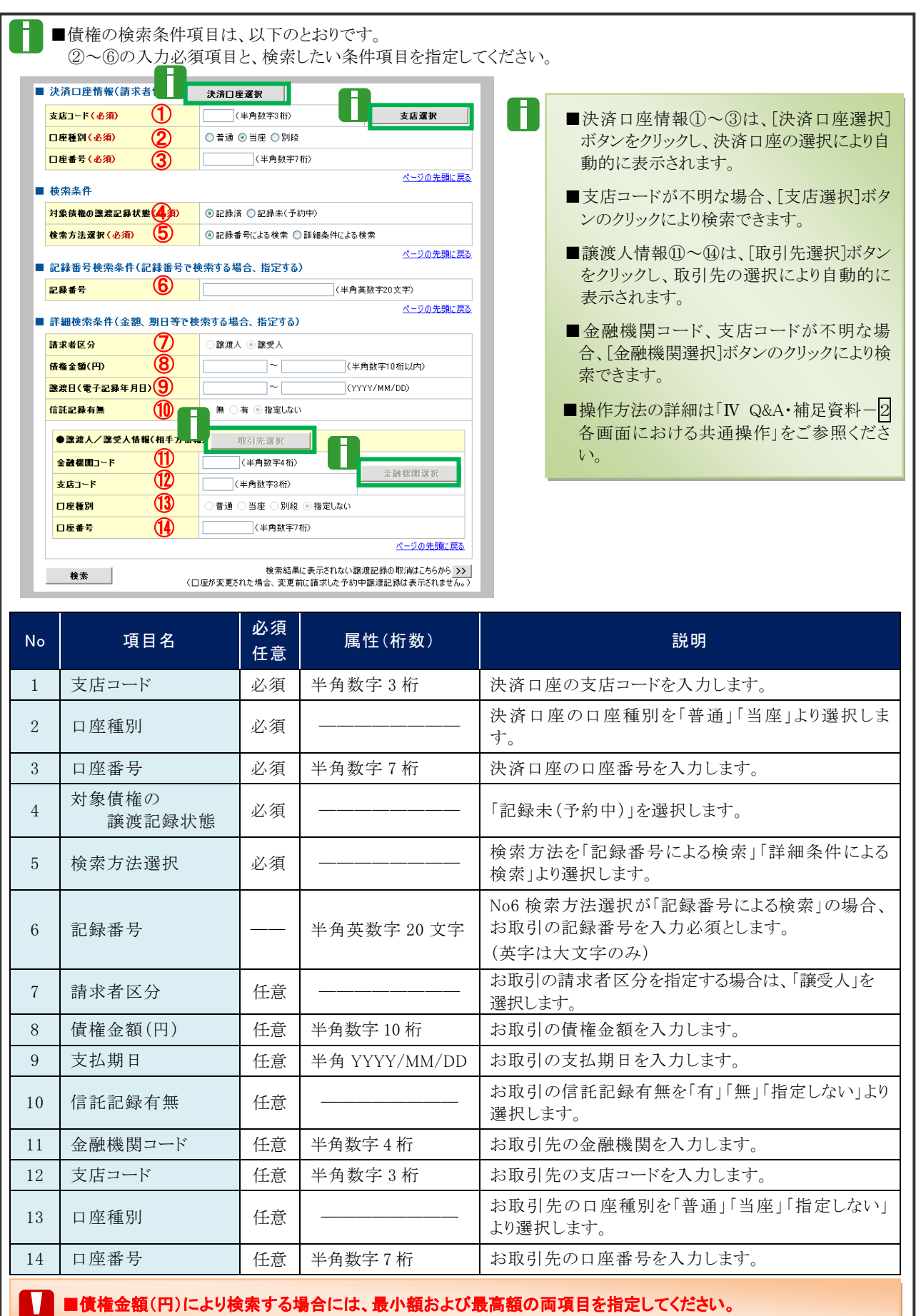

 $\tt L$ 期日により検索する場合には、開始日および終了日の両項目を指定してください。

Ⅲ こんな時にはー4

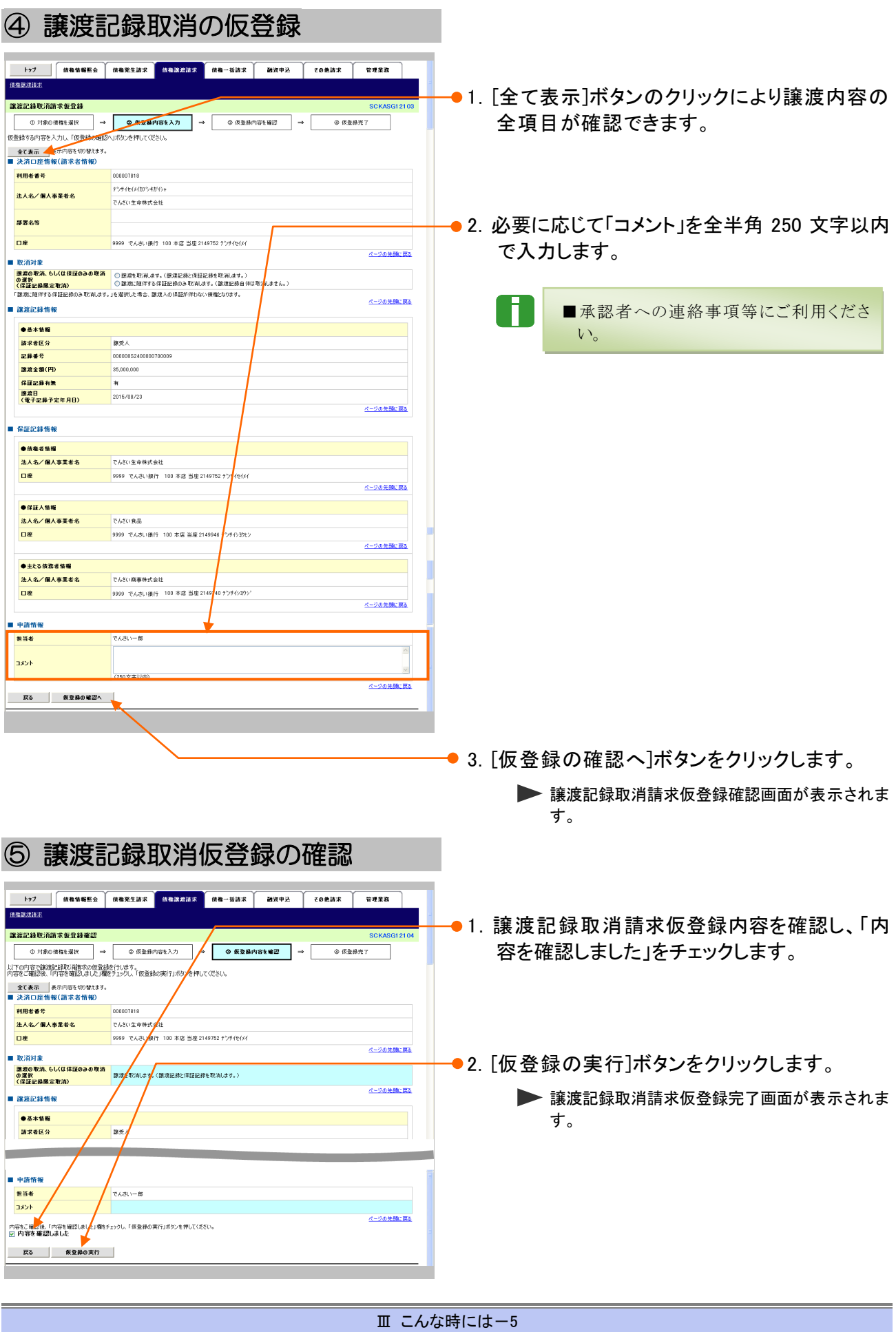

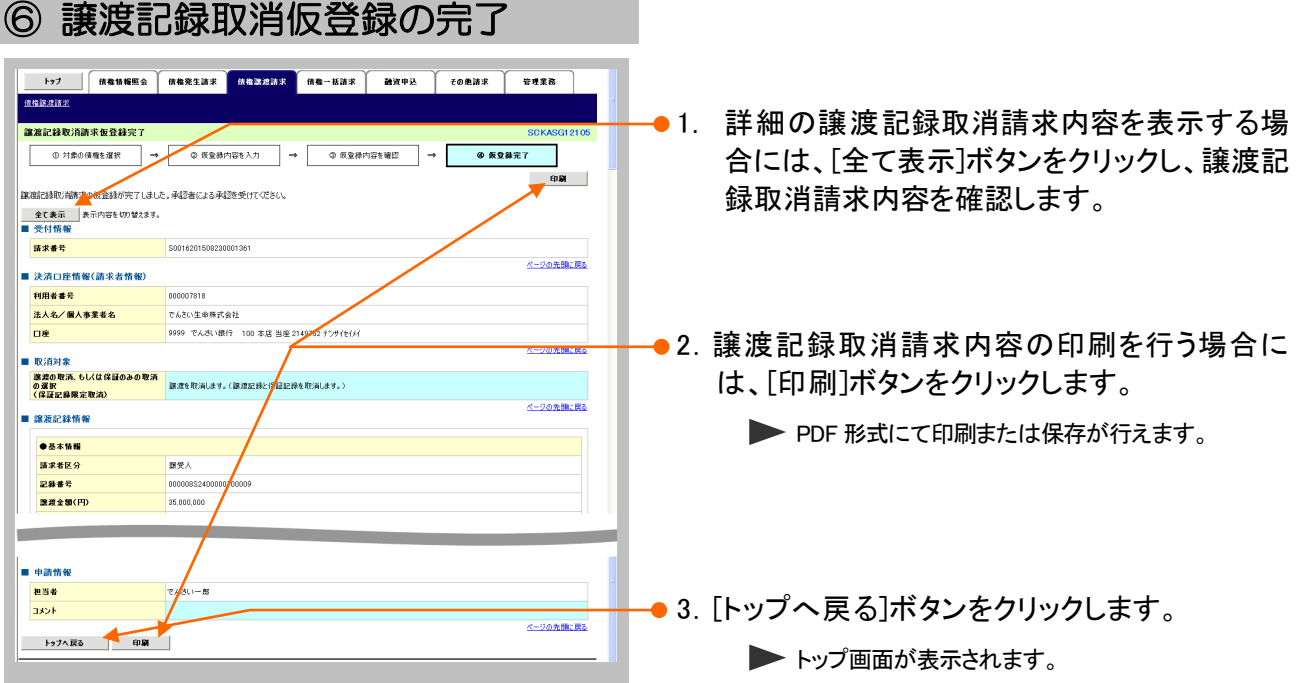

以上で譲渡記録取消請求の 仮登録が行われ、承認申請されました。

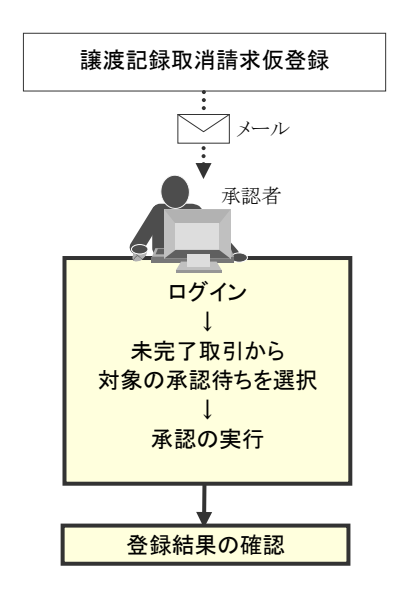

 $\mathbb{R}$ 

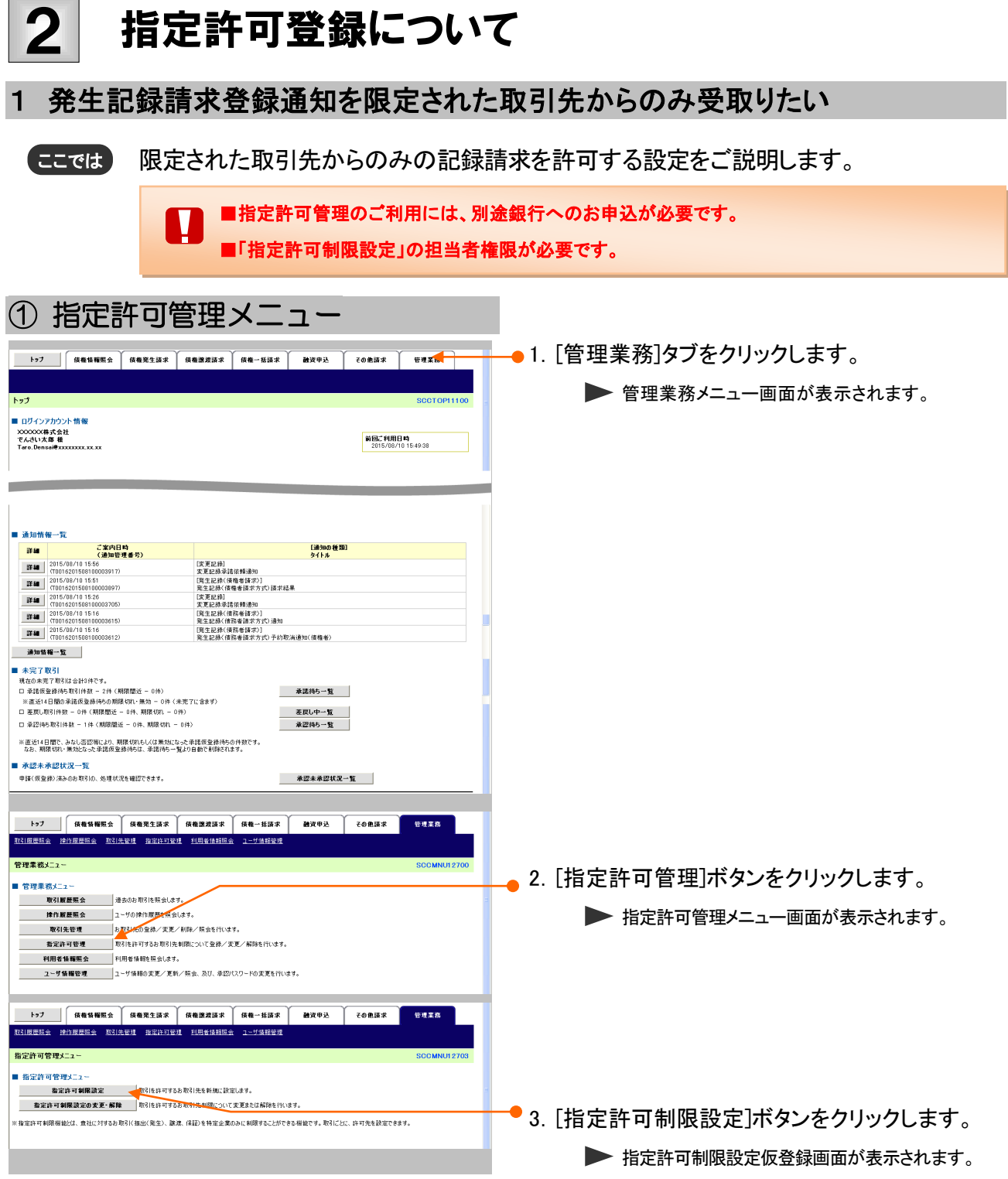

Ⅲ こんな時にはー7

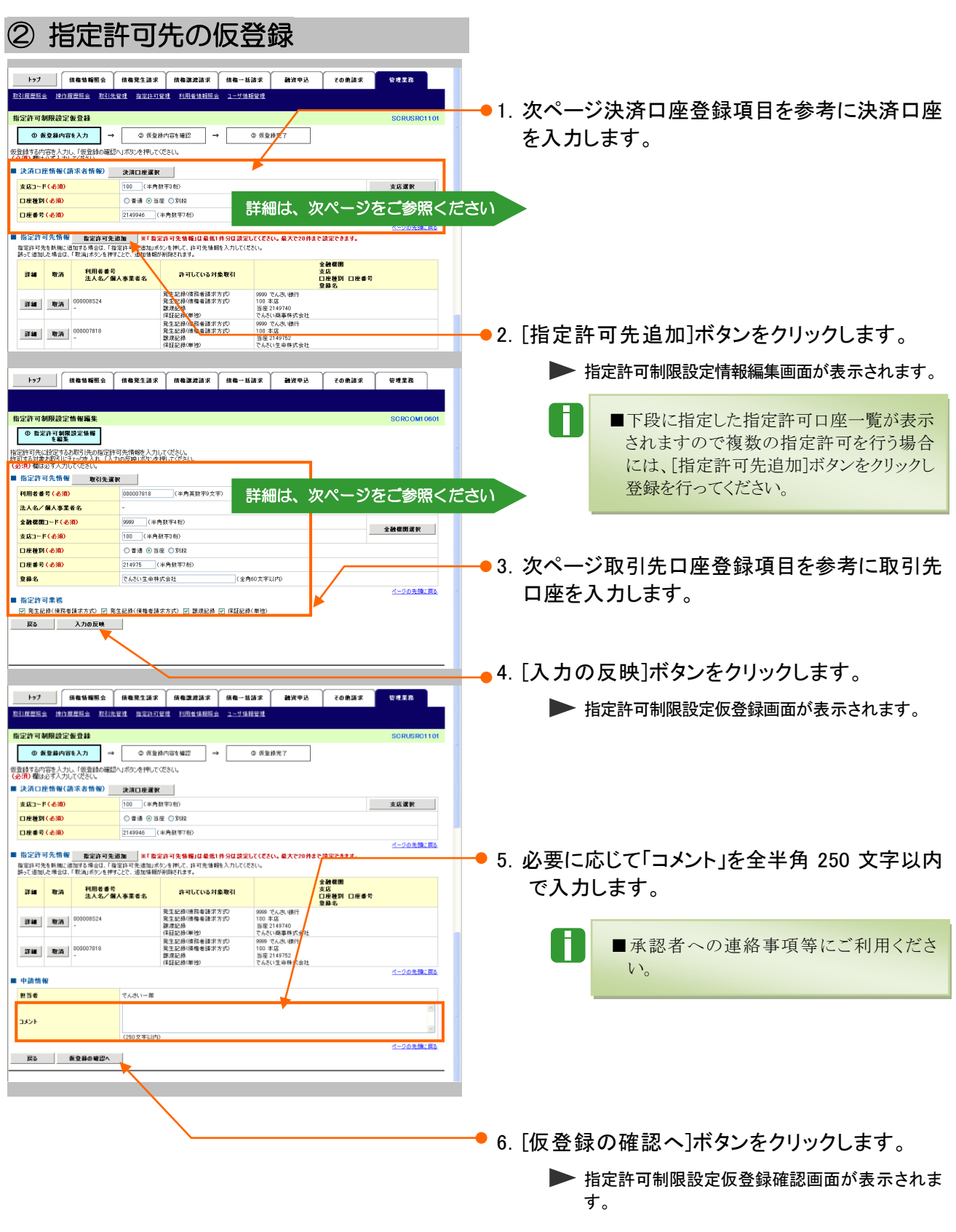

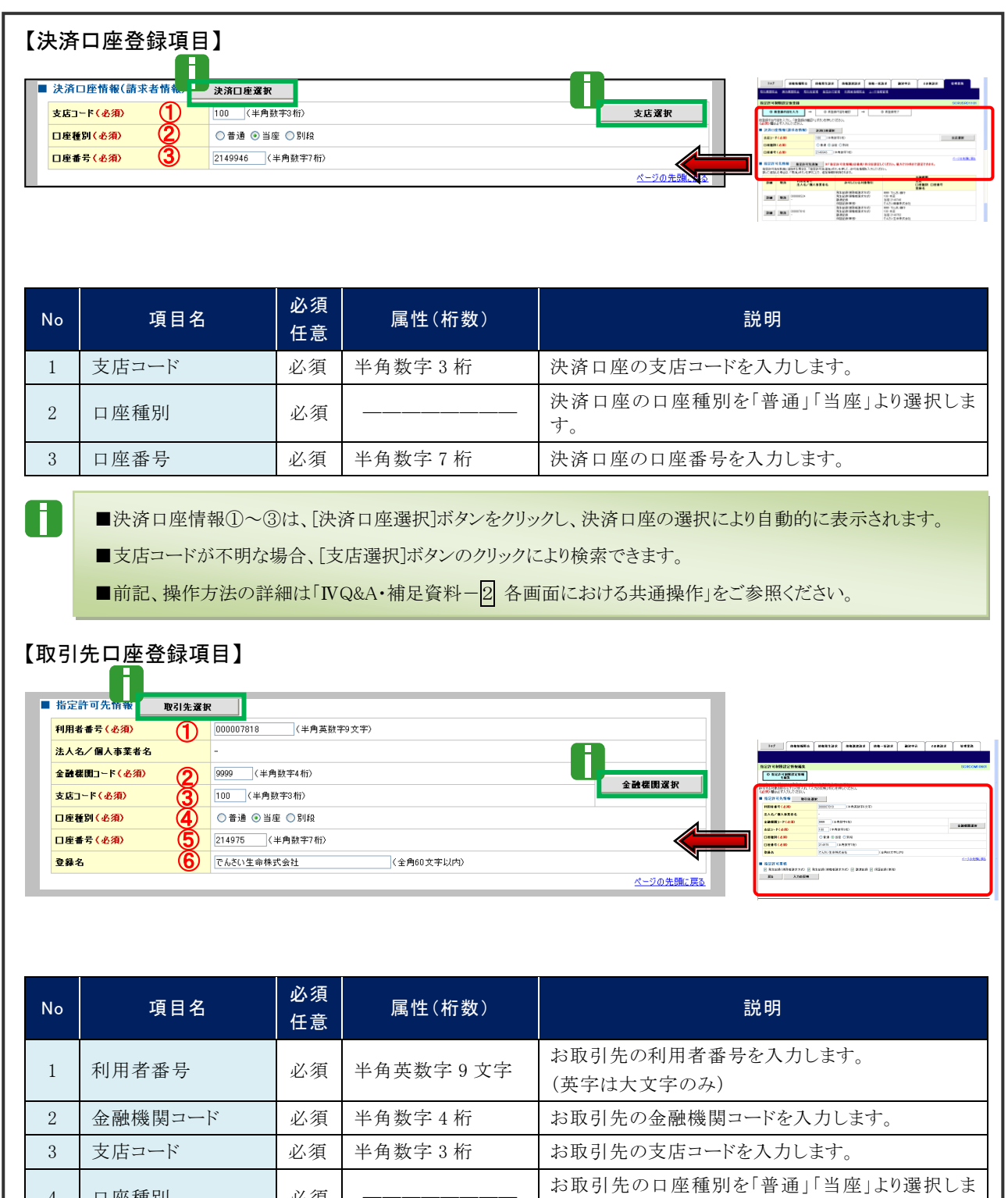

■決済口座情報①~⑥は、[取引先選択]ボタンをクリックし、取引先の選択により自動的に表示されます。

す。

■金融機関コードが不明な場合、[金融機関選択]ボタンのクリックにより検索できます。

4 口座種別 小須

T

■操作方法の詳細は「Ⅳ Q&A・補足資料-2 各画面における共通操作」をご参照ください。

5 日座番号 | 必須 半角数字 7 桁 | お取引先の口座番号を入力します。 6 登録名 | 任意 全角 60 文字以内 お取引先の登録名を入力します。

Ⅲ こんな時にはー9

<u> 1989 - Andrea Stadt Britain, marwolaeth a bhaile an t-Alban an t-Alban an t-Alban an t-Alban an t-Alban an t-</u>

L

<u> 1989 - Johann Barn, mars eta inperiodo</u>

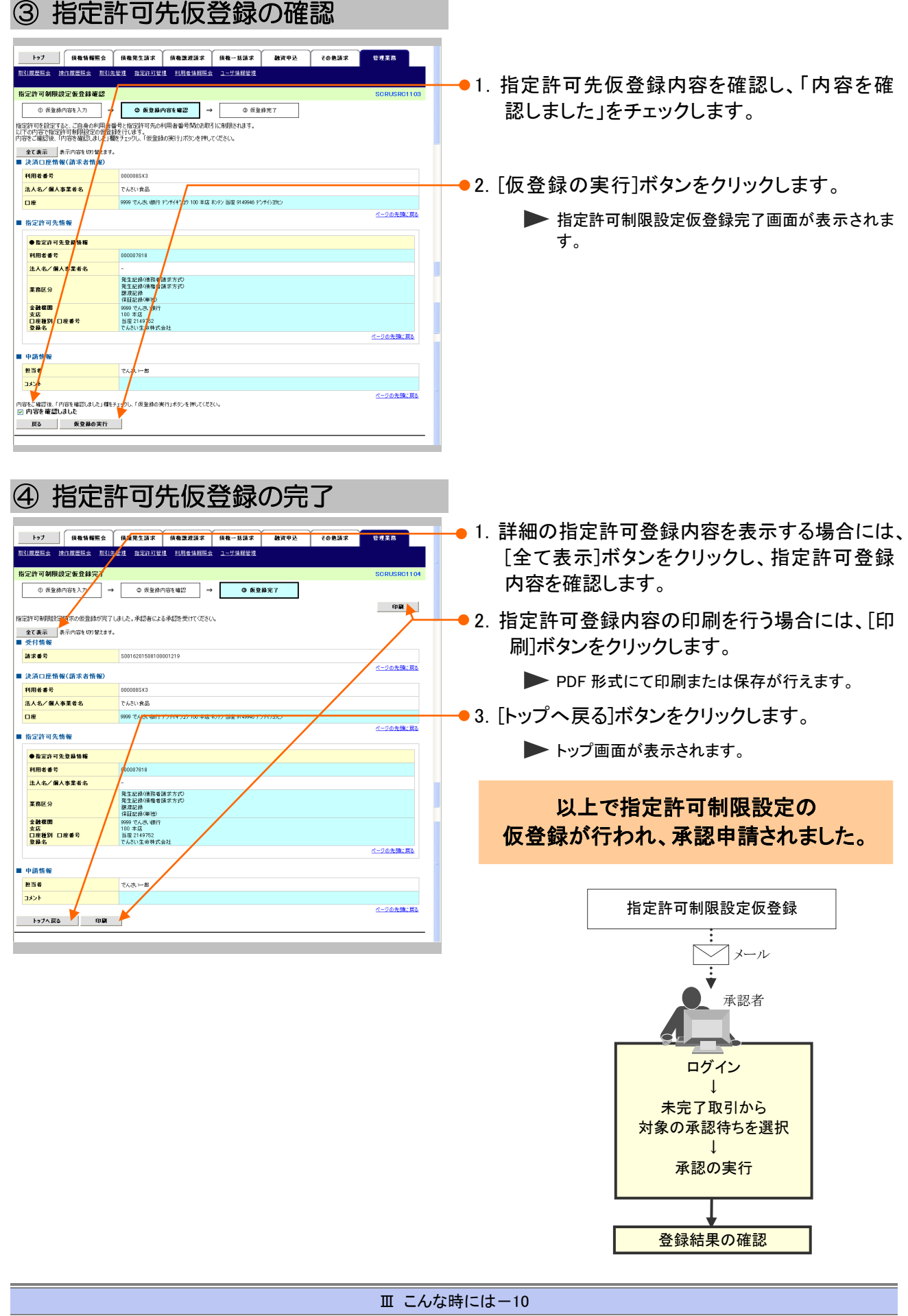

IV Q&A·補足資料

 $\|\bar{\mathrm{IV}}\|$ Q&A·補足資料

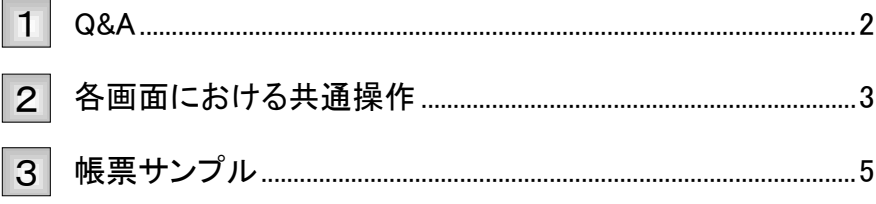

### Q&A 1

◎1 譲渡記録請求を取消したいのですが・・・。

■譲渡日が先日付となっている場合を除き、譲渡人が単独で譲渡記録請求の取消しはできません。 ただし、譲受人の場合は、譲渡記録請求後、5 営業日以内であれば、単独で取消しができます。

## <sup>Q</sup>2 譲渡を伴わない分割記録請求はできますか?

■できません。分割記録は、譲渡記録と常に一体として扱う必要があります。

## ◎3 譲渡日を過去日付にすることができますか?

■できません。操作日当日から1ヵ月応答日までを指定することができます。

## 各画面における共通操作 2

## ① 決済口座の指定

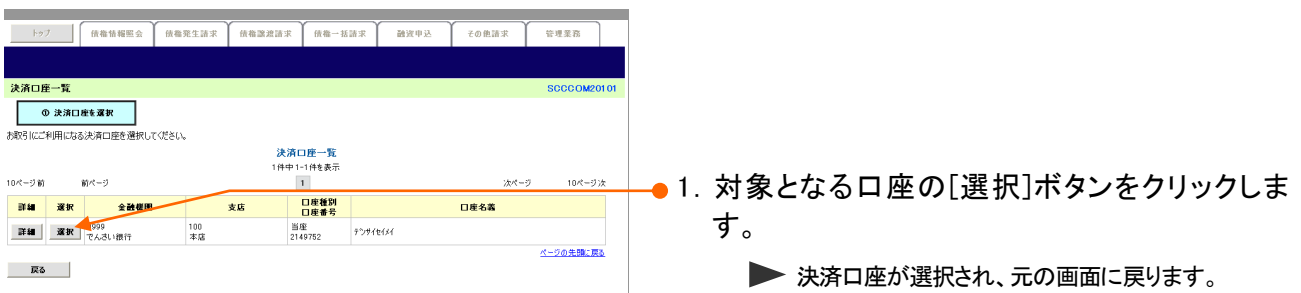

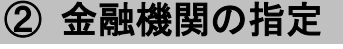

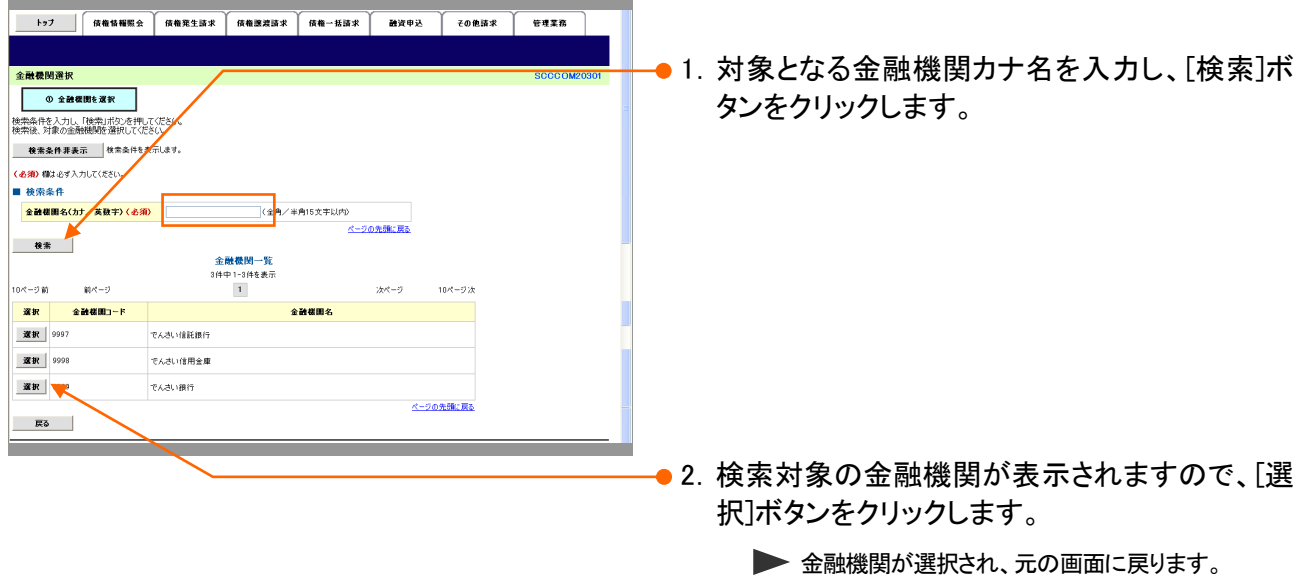

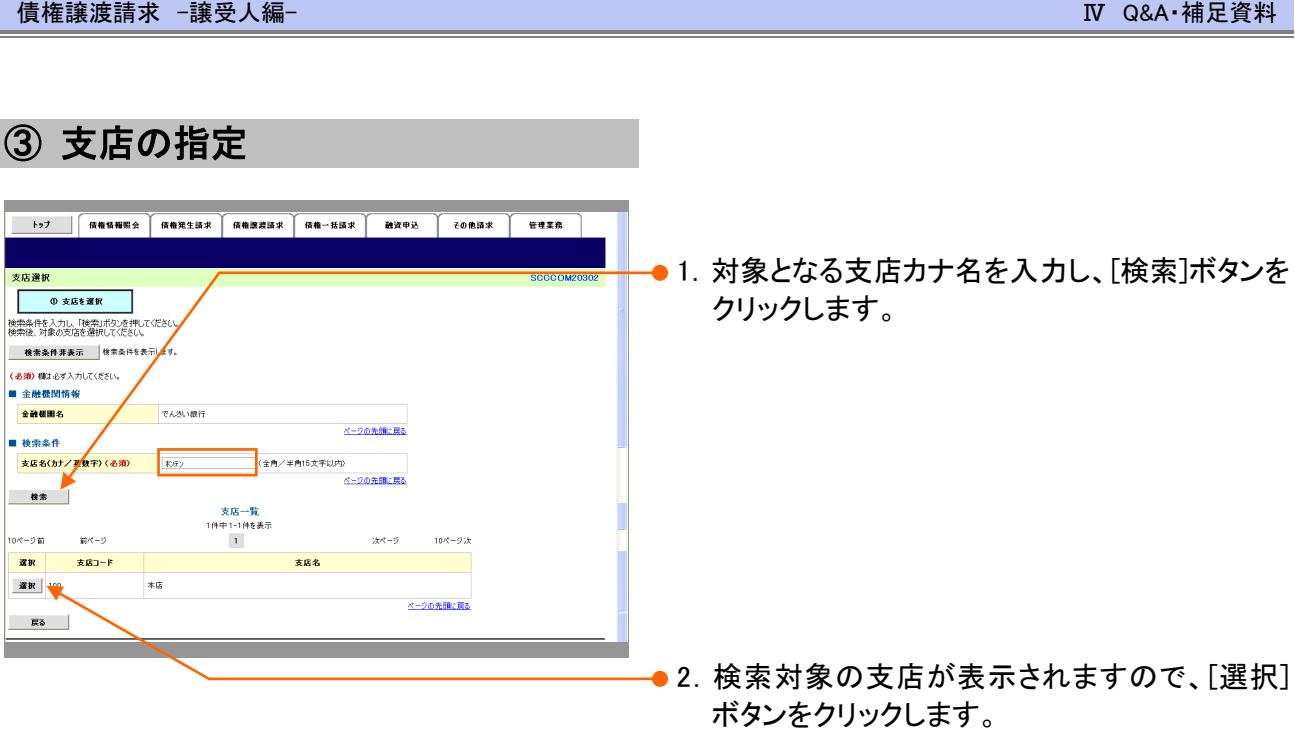

▶ 支店が選択され、元の画面に戻ります。

----

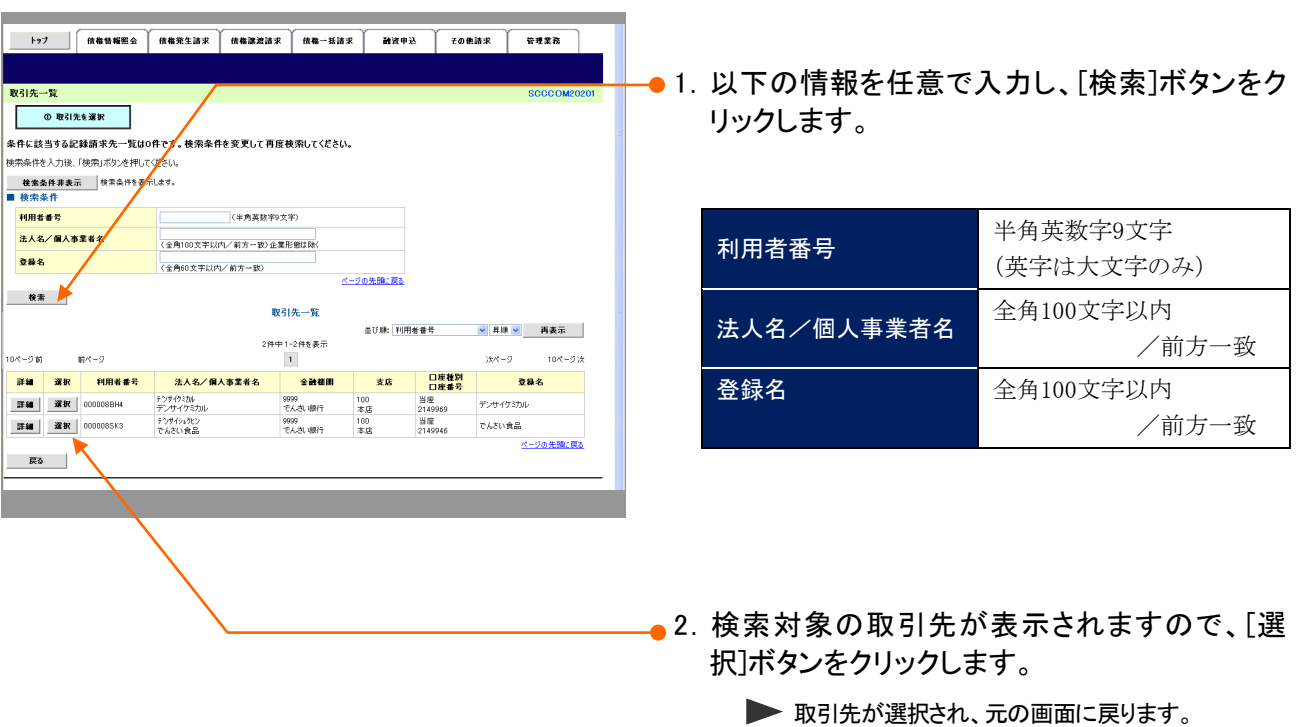

④ 取引先の指定

帳票サンプル 3

■譲渡記録取消請求承認完了

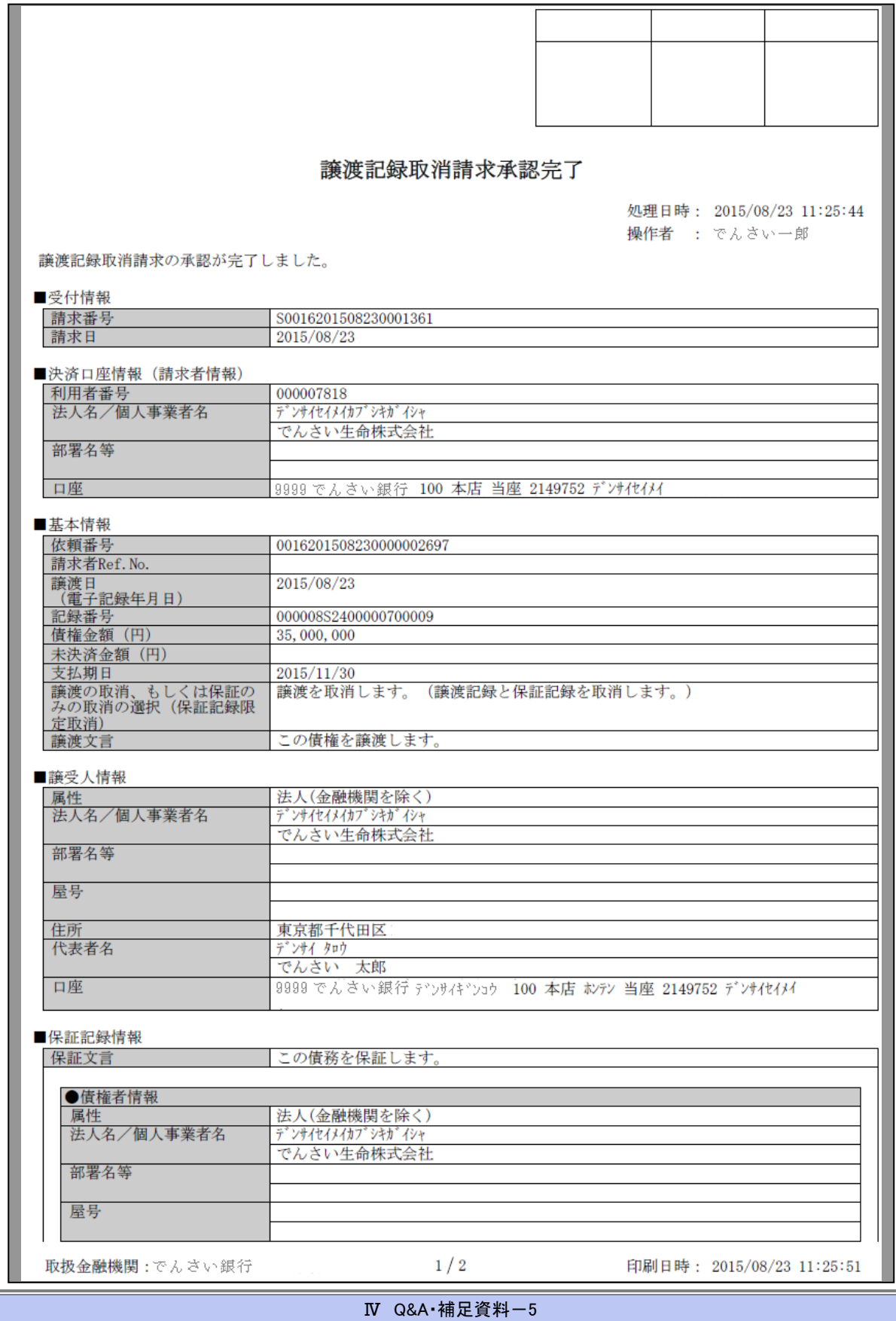

#### 譲渡記録取消請求承認完了

処理日時: 2015/08/23 11:25:44 操作者 : でんさい一郎

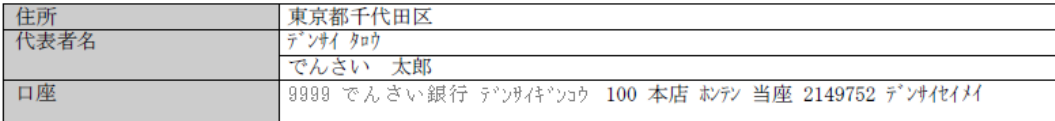

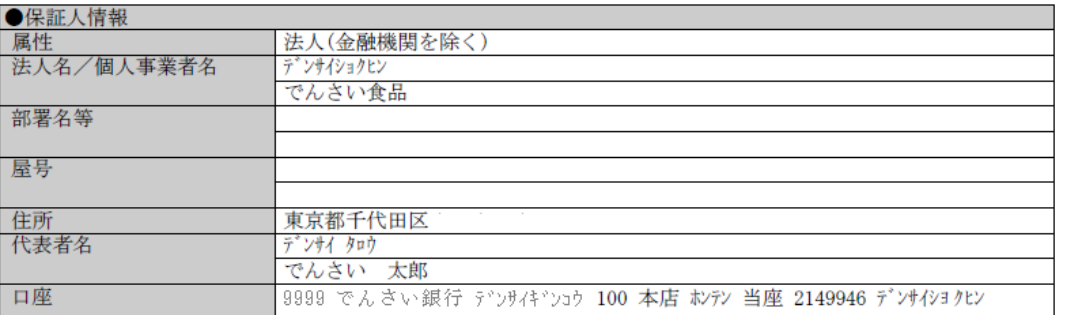

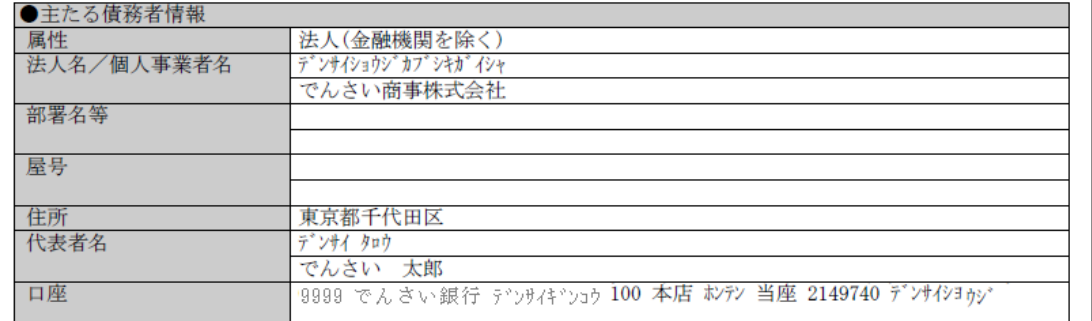

#### ■申請情報

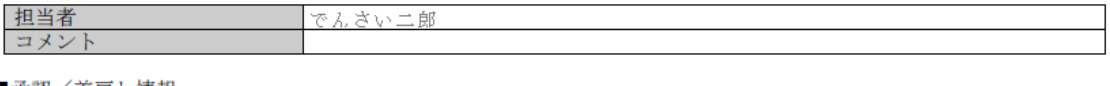

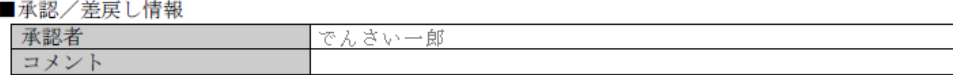

取扱金融機関:でんさい銀行

 $2/2$ 

印刷日時: 2015/08/23 11:25:51

このマニュアルに記載されている事柄は、将来予告なしに変更する ことがあります。

『宮崎太陽でんさいネットサービス』操作マニュアル

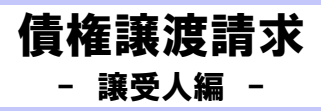

2016 年 4 月 18 日 第1版発行

本マニュアルは、著作権法上の保護を受けています。 本マニュアルの一部あるいは全部について、(株)宮崎太陽銀行の 許諾を得ずに、いかなる方法においても無断で複写・複製すること は禁じられています。

## 《お問合せ先》

宮崎太陽銀行EBサポートセンター

0120-47-3456

受付時間 銀行営業日 9:00~17:00

ホームページ http://www.taiyobank.co.jp

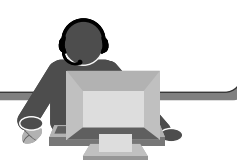